# **Substitute How To**

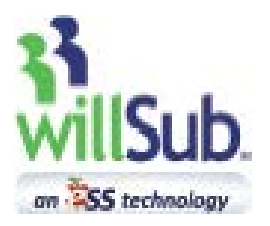

Employee Engagement: 877-855-7264<br>hrmidwest@ess.com

# **Table of Contents**

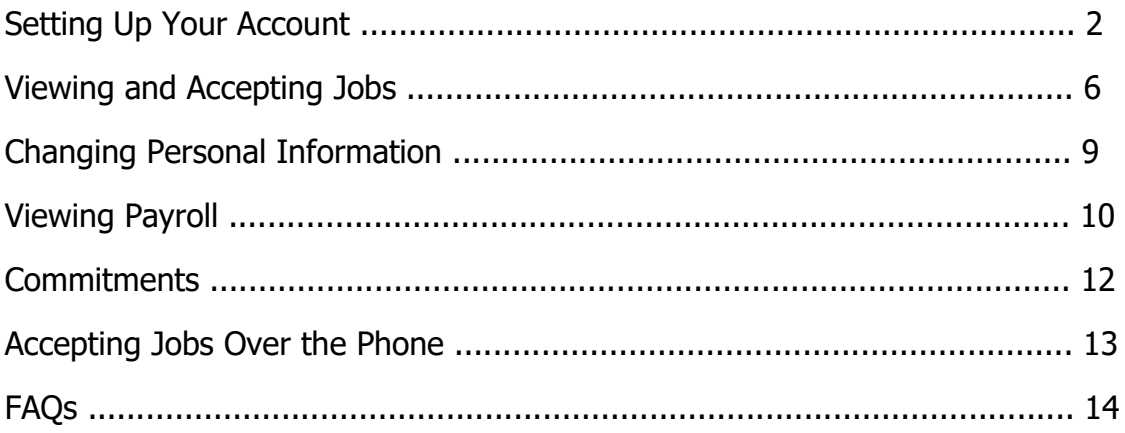

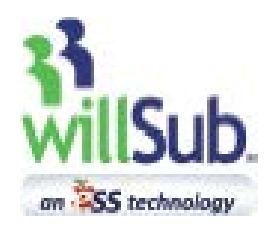

# **Substitute How To: Set Up Your Account**

Open your web browser and in the address bar, type www.willsub.com.

Login with your User ID and PIN.

Welcome to your home page! On this page you will find a lot of information in one place:

## Link to available jobs.

Also displayed is a quick glance at all days you are scheduled to work, for whom, the location and duration of the assignments, and any notes for the jobs.

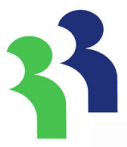

**Tip:** Use this screen to quickly glance at your schedule and see if jobs are available.

When you first login, please go to **'Information', and 'My Information'** to review your name, address, and other personal details.

If you need to change your contact information, you will need to make these adjustments through your application and employee portal. To do this, click the link provided to update your information. **Further instructions on accessing your employee portal can be found on p. 9.**

Any changes in your name will require verification by our Compliance Department per federal law. Please contact 877-855-7264 for instructions on how to do this, or go to www.willsub.com and log into your account, 'Information', 'Personal Information'.

You are assigned a PIN, but if you wish to change it to a different num-ber, click on the 'Change PIN' button and follow the instructions.

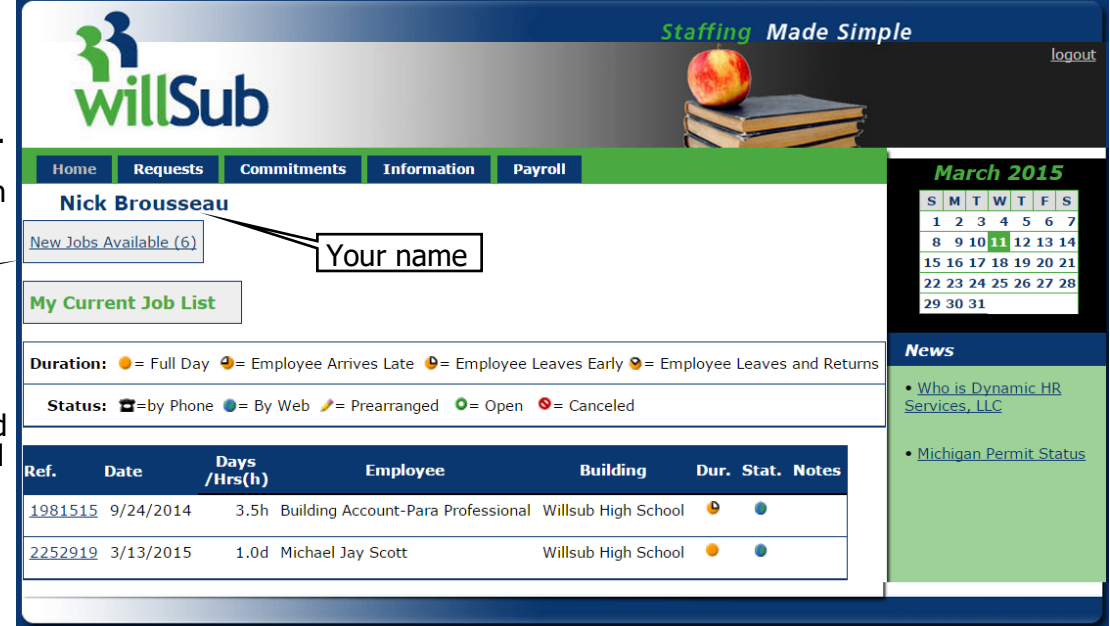

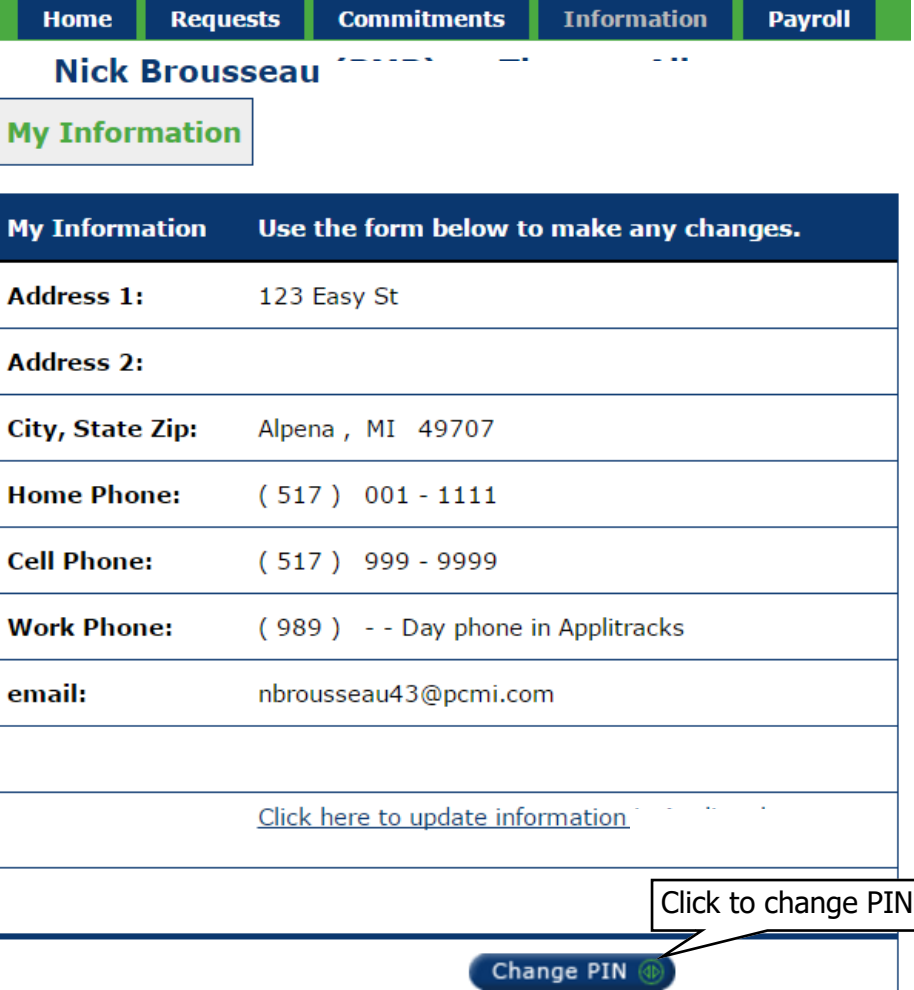

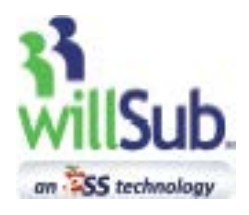

# **Substitute How To: Set Up Your Account**

### **Information Menu: My Preferences—Calling**

This menu item lets you customize your preferences for willSub® to call you for available assignments. This is strictly used for the calling feature of the system. If you uncheck the 'I accept phone calls for job notifications' box, you will not receive calls from willSub. To limit the days the phone system will call you, please uncheck the appropriate days under the 'I accept calls on these days' section. Use the drop-down box in the 'Call in advance days' section to set the number of days in advance you want to receive calls for assignments. Verify in th 'Job Call Number area that the phone listed is the phone number you want to be called on, and also verify that you are in the correct Time Zone. Finally, you can uncheck any days of the week that you are consistently unavailable. To make yourself unavailable for specific days, see p. 15 for instructions on adding Commitments. Click 'Update' to save changes.

### **Information Menu: My Preferences—Text Messages**

If you have a number listed in the cell phone field within 'My Information', this section pertaining to text message alerts will be visible. If you need to add a cell phone number, see p. 9.

To receive text message alerts for available jobs on your cell phone, check the box next to 'Send Text Notifications'. Select your cell provider, as well as the times during which you would like to be texted for available jobs. After checking the box and clicking 'Update', you will receive 2 text messages with information on enabling text message alerts.

If you requested to get text message alerts but haven't received the verification text message, resend it by selecting the 'Click here' link next to your cell provider. **If you still don't receive the text messages after 15 minutes, contact willSub Employee Engagement.**

#### Requests Commitments Information Payroll Home **Nick Brousseau (PMP) as Thomas Allen**

**My Personal Preferences** 

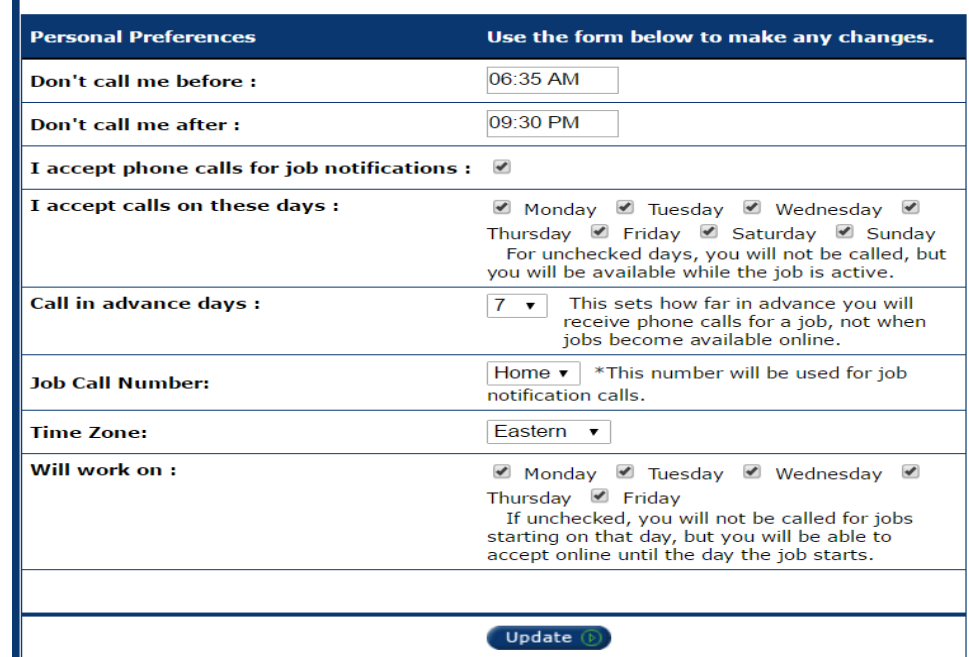

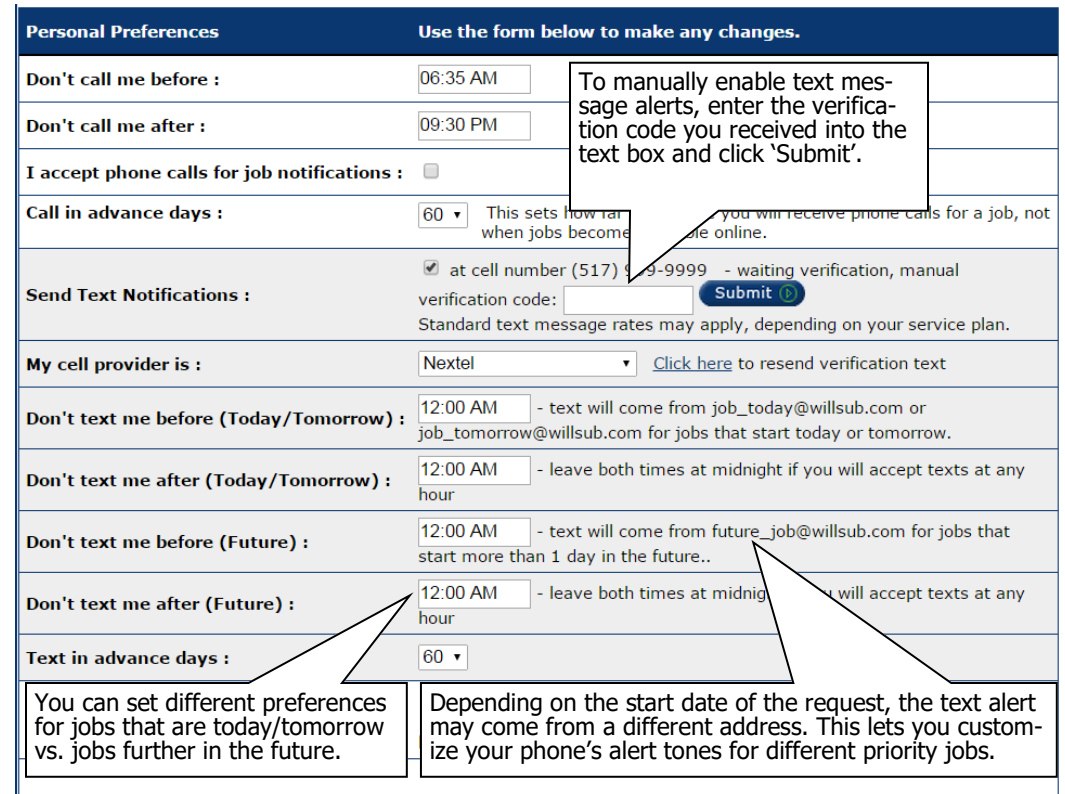

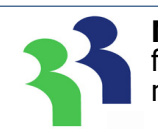

Update <sup>(b)</sup>

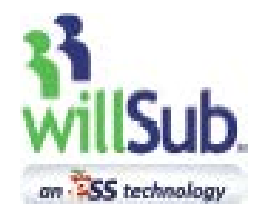

# **Substitute How To: Set Up Your Account**

#### **Information Menu: My Preferences—Text Messages cont'd**

After noting in willSub® that you want text alerts, you will receive a text message with a link. By clicking the link, you are confirming to willSub that it reached the correct device, and you are now set up to receive text message alerts for available jobs.

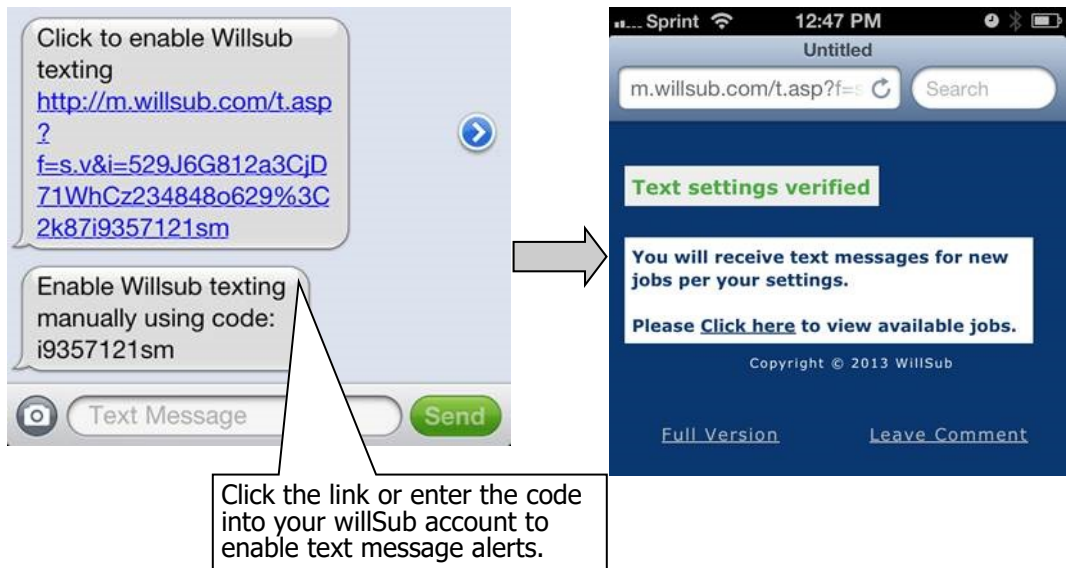

When a job is available to you, a text message will be sent to your phone indicating the type of job, location, date/time, and a link. Clicking the link will take you to the willSub website so you can login to view and accept the job. If your cell phone doesn't have Internet access, you can simply login to your willSub account through a computer or tablet to view and accept the job. Further details on accepting jobs can be found on p. 7.

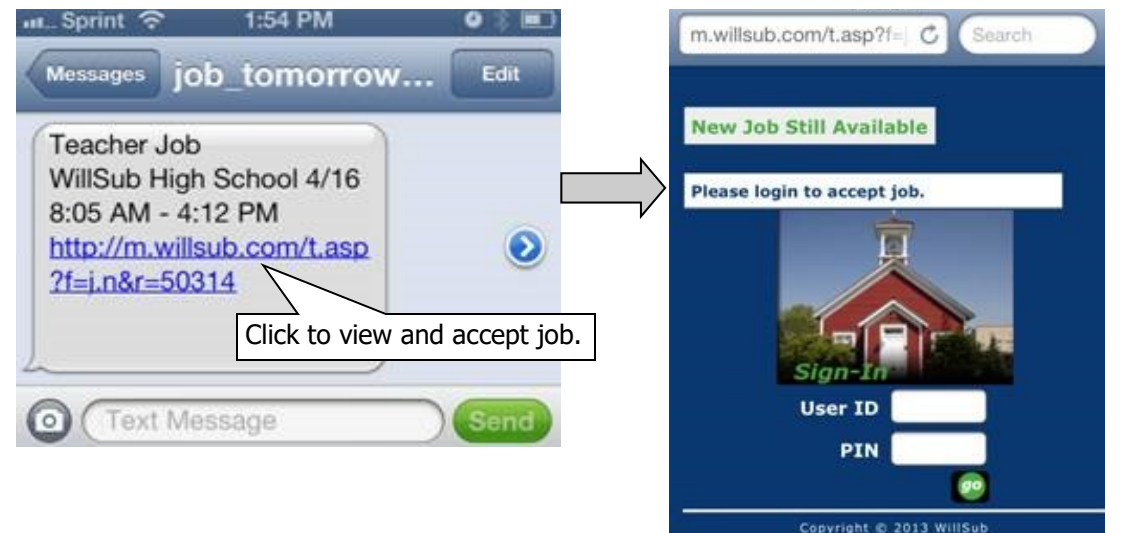

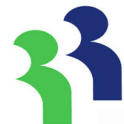

**Note:** Normal message and data rates may apply. In other words, when you use our text message services, your only cost is whatever your wireless provider charges to send and receive text messages. If you have an unlimited text messaging plan, there will be no additional cost. If you do not have an unlimited plan, the charges will be determined based on your plan with your wireless provider.

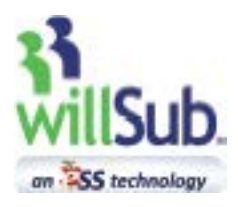

# **Substitute How To: Set Up Your Account**

**ISD/County Choices.** 

 $2/5/2015$ 

**School Preference** 

**Payroll** 

surance

ount

### **Information Menu: Worksite Choices—District Choices**

This menu option allows you to choose the districts in which you would like to work.

To view or add available school districts to your profile, select 'District Choices'.

You will see a list of districts in your area that work with willSub®. Click on the blue underlined name of a district you would like to work in.

On the next screen, check the box next to 'Select for work' to indicate you would like the buildings in that school district to be available to you. Click the 'Update' button to submit.

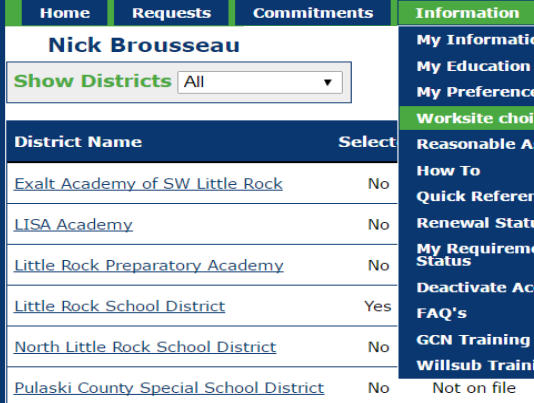

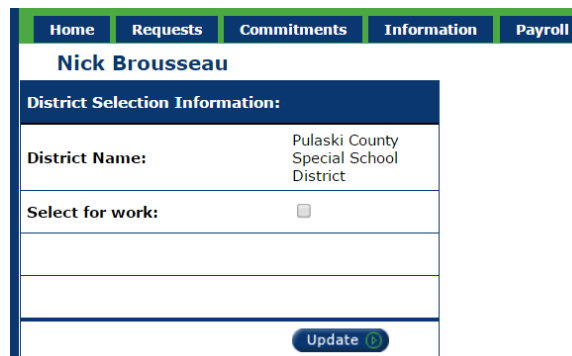

#### **Information Menu: Worksite Choices—School Preferences:**

This menu item lets you customize each available school to your specifications. Access this section by selecting 'Worksite Choices' and 'School Preferences'.

To add a new school, change the 'Building Selection' to 'All Available Buildings', which brings up a list of available schools in all the districts you have chosen.

Click the blue underlined school name to view the screen on p. 6 and to select your substitute positions.

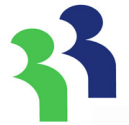

**Note:** New Substitutes will be made available in all school buildings in the district and position for which they applied. To adjust these options, see p. 6 for the section on 'School Preferences'.

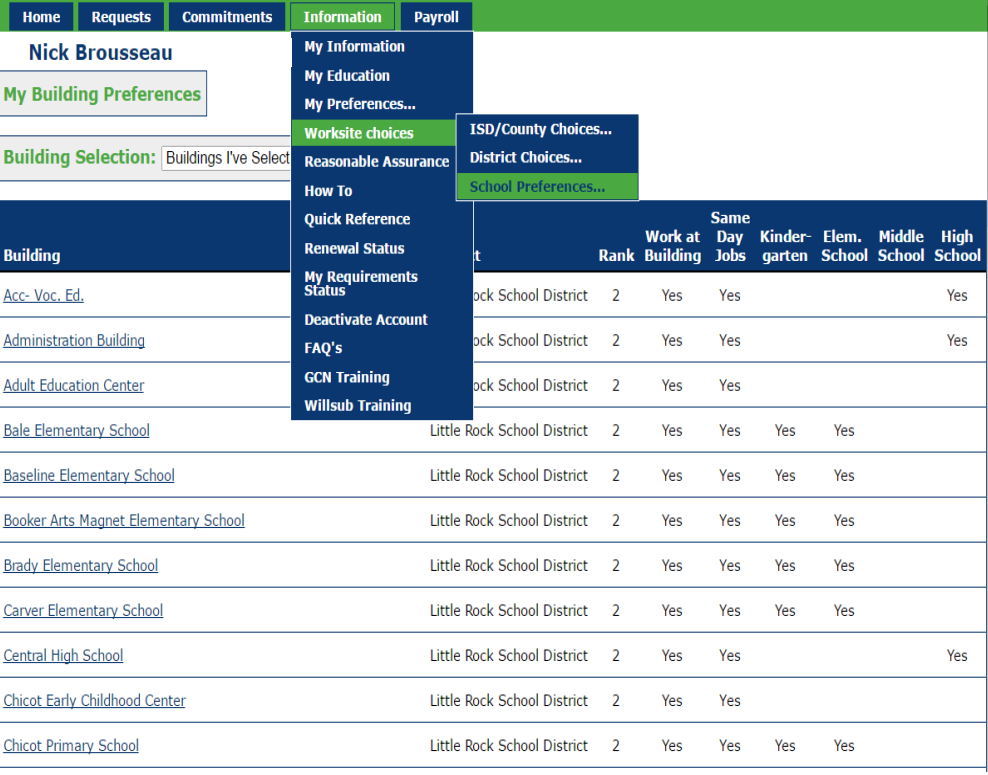

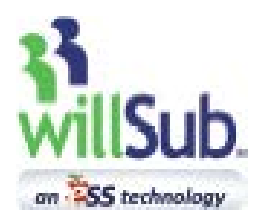

# **Substitute How To: Set Up Your Account**

#### **Information Menu: Worksite Choices—School Preferences cont'd**

Use the drop-down boxes to choose the substitute categories you'd like to work at that school, job preferences, and school ranking.

Select the corresponding drop-down box to change any of your preferences and click 'Update<sup>7</sup> to save.

You can also view the pay rates for the available substitute positions.

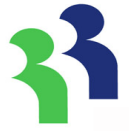

**Note:** 'Building Rank' is based upon a 1-2-3 scale with 1 the most desirable and 3 the least desirable. Subs often use this as a distance limiter or they may have favorite schools. If you wish to work at a specific school whenever a job is available, rank that school a 1. For schools you may not want to work at as often but still want to be included on their list, rank those a 3.

#### **Nick Brousseau**

**My Building Preferences** 

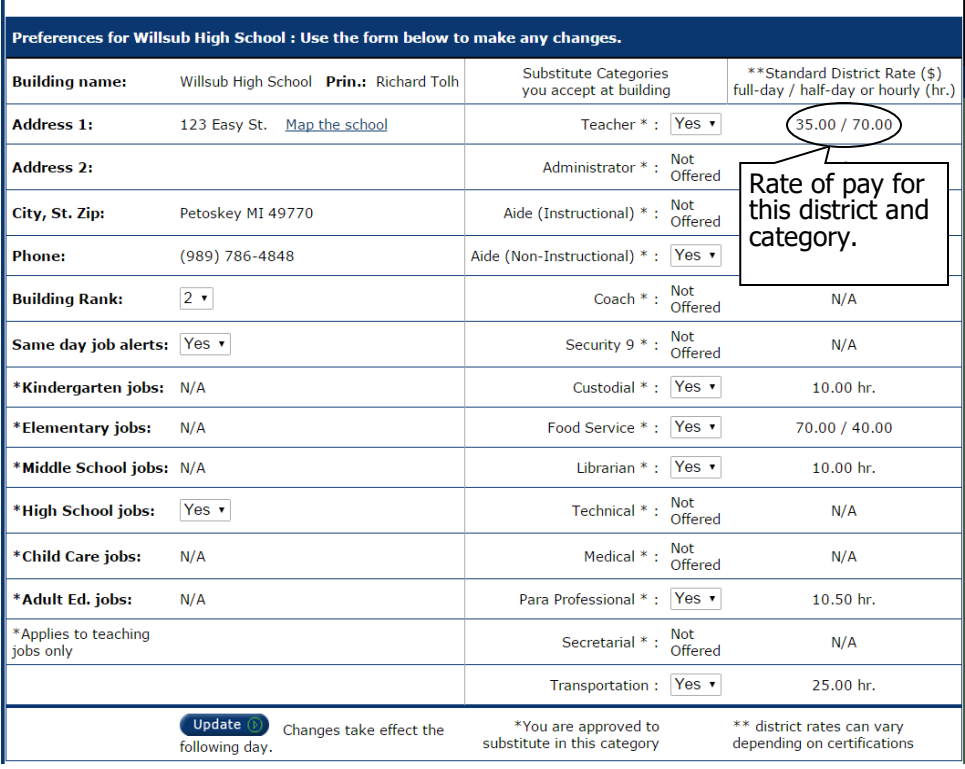

### **Information Menu:**

In addition to setting up your willSub employment preferences, the Information menu provides valuable data such as ESS renewal instructions, training documents, employment compliance status, education data on file with ESS and other items. You are encouraged to explore these additional items under the Information tab.

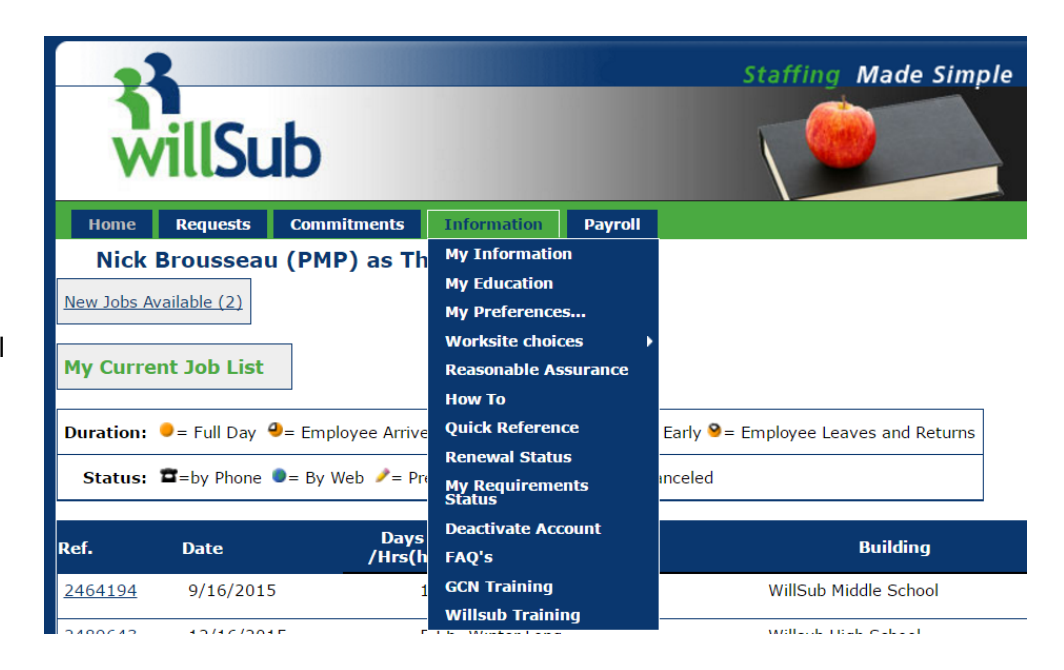

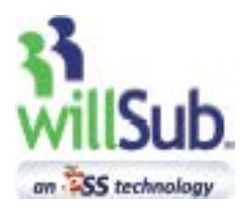

# **Substitute How To: View and Accept Jobs**

#### **Now that you've reviewed your personal information and set your preferences, let's see how to find jobs!**

#### **Requests: View Available**

Available jobs can be viewed through either the Requests menu or the link on your home page. In the example, there is one job available.

Upon clicking this link or selecting 'View Available' in the Requests menu, you will be directed to all current open jobs. Select the 'Date' link to see the details of the open job.

After reviewing the open request, you have the option of either accepting or declining the job. Click 'Accept Request' to select the job or 'Decline Request' to turn down the job. To view other available jobs before making a decision, simply click the back arrow in your browser or select 'View Available' under the Requests tab.

Upon accepting an available job online, a screen will appear noting that your response has been submitted. If the request is successful, the job will display on your home page with your current jobs momentarily. If the job does not display on your homepage in your job list, the job was accepted by another substitute before you finalized accepting the request.

**Nick Brousseau** New Jobs Available (1)

**My Current Job List** 

Duration:  $\bullet$  = Full Day  $\bullet$  = Employee Arrives Late  $\bullet$  = Employee Leaves Early  $\bullet$  = Employee Leaves and Returns

Status: E=by Phone 0= By Web /= Prearranged 0= Open 0= Canceled

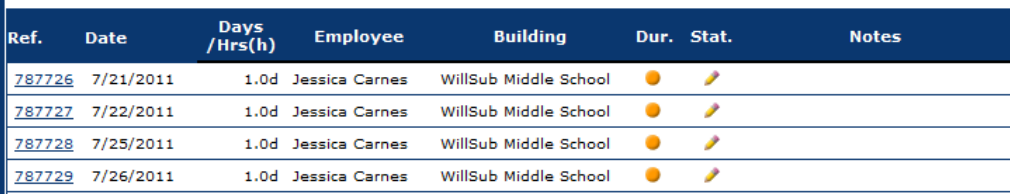

#### **Nick Brousseau**

**Available Requests** 

**Duration:**  $\bullet$  = Full Day  $\bullet$  = Arrive Late  $\bullet$  = Leave Early  $\bullet$  = Leave and Return

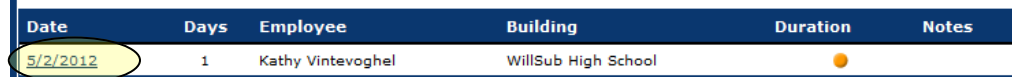

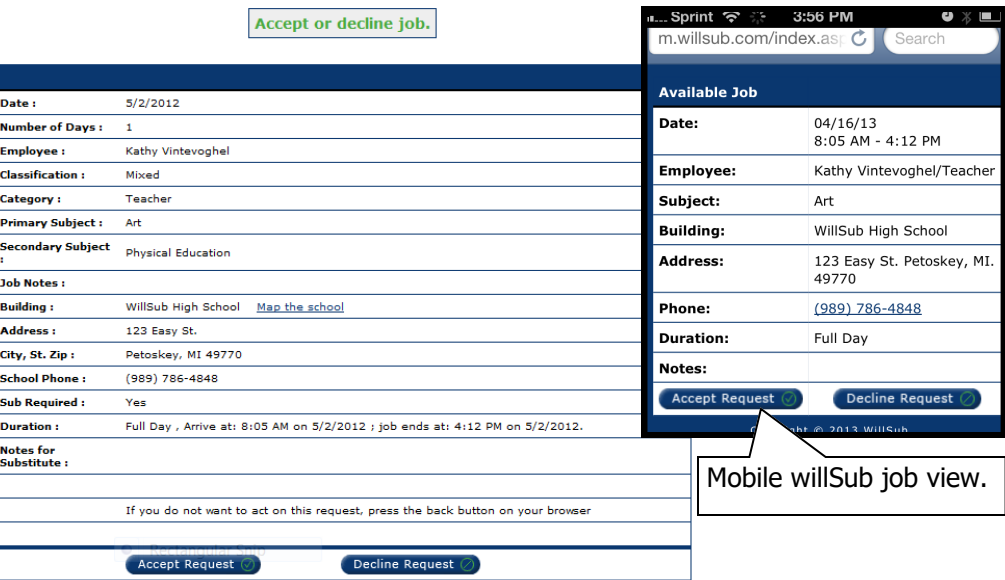

**Nick Brousseau ATTENTION!** 

**Requests** 

**Commitments** 

Home

This is NOT your job YET!

While your response has been submitted to Willsub, it is possible that another substitute has recently accepted this job also. If your submission is accepted, the job will show up on your home page in a minute or so.

**Information** 

**Payroll** 

Thank you for using Willsub.

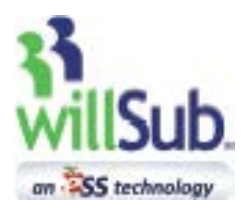

11298 8/6/2015

11331 8/10/2015

8/13/2015

# **Substitute How To: View and Accept Jobs**

#### **Requests: View All My Jobs**

This menu item shows all the jobs you have accepted or have otherwise been assigned to. You can see jobs that have already been worked as well as jobs scheduled for the future.

By clicking the reference number of the assignment, you can view details specific to the job.

If a date is shown under the 'Auth. Date' column, and a number is shown under the 'Auth. Amt. (\$)' column, that job has been authorized for pay.

ESS can only pay you if the school authorizes the job. If these columns do not display any data and it is more than 21 days beyond the date of the job, call the school and ask them to approve it!

You can see the employee you will be subbing for, the location and subject, and the hours that you will work. Additionally, you can view any notes pertinent to the assignment left by the teacher and/or the school.

If something happens and you are unable to work an accepted assignment, you need to select 'Re-Open' to cancel yourself from that job and allow another substitute to accept the assignment. You will be asked to provide a reason for the cancellation.

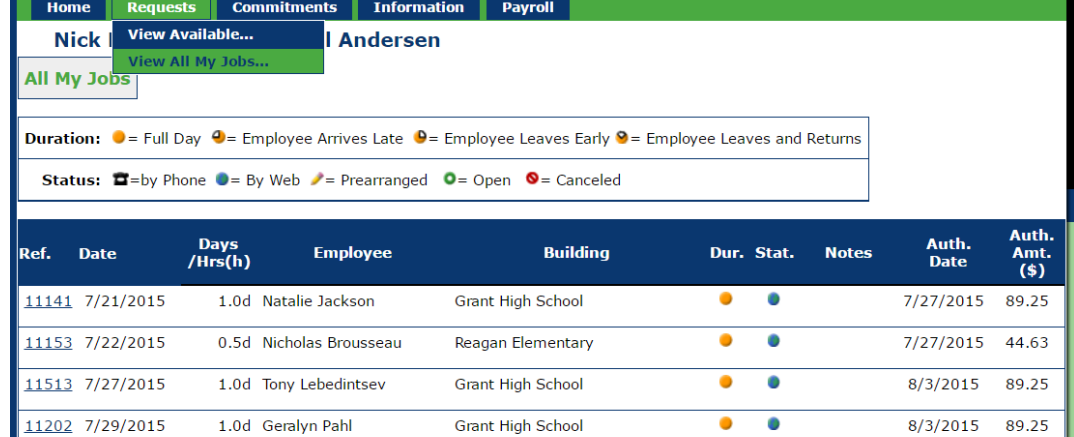

**Grant High School** 

**Grant High School** 

**Request Ref# 2296924** 

 $\bullet$ Ò

 $\bullet$ 

٠ ٥

Ò

8/10/2015

8/17/2015

8/17/2015

89.25

89.25

89.25

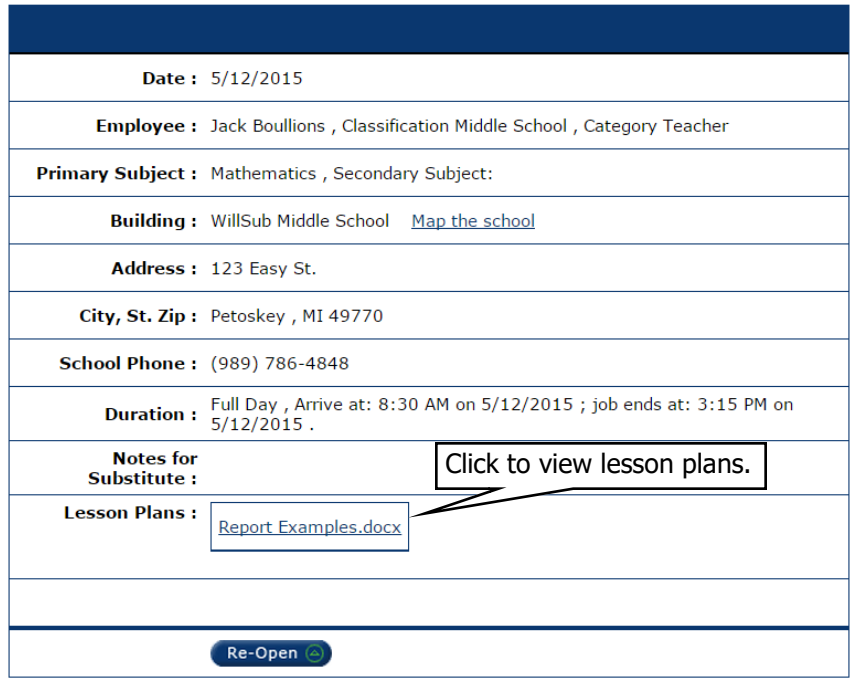

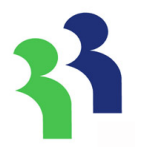

### **\*\*\* Sub Cancellations \*\*\***

You may cancel and re-open a scheduled job until 1 hour prior to the start of the job. If you need to cancel a job within an hour of the start time, contact the school directly to cancel. When you cancel a job, a commitment is created in your willSub account and you will not be notified of any new available jobs for that day.

Click to view more job details.

1.0d Alicia Preston

1.0d Natalie Jackson

For snow days, please watch your local news for school closings, as schools will not pay for travel time on a snow day broadcasted on local news channels and radio stations.

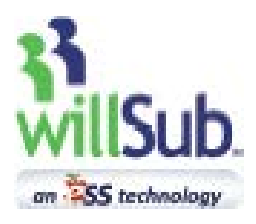

# **Substitute How To: Update Employee Account Information**

### **Changing Account Information:**

To change the contact information in your willSub account, you will first need to update this information in your employee account.

To quickly and easily access your employee account, select the 'Information' tab, and 'My Information'. Click the link 'Click here to update personal information'.

With this link, you are also able to update other personal information regarding your account, such as: direct deposit information, tax withholdings, educational information, etc...

### **WillSub Employee Information:**

Clicking this link with take you to your employee account portal. Through this employee portal, you will be able to review and edit items such as: your contact information, education information, direct deposit information, tax withholdings, and your required training videos.

\*\*\*Keep in mind that depending on what information is being changed, additional documentation may be required.\*\*\*

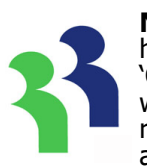

**Note:** Make sure you have a number in the 'Cell Phone' field if you want to be eligible to receive text message alerts.

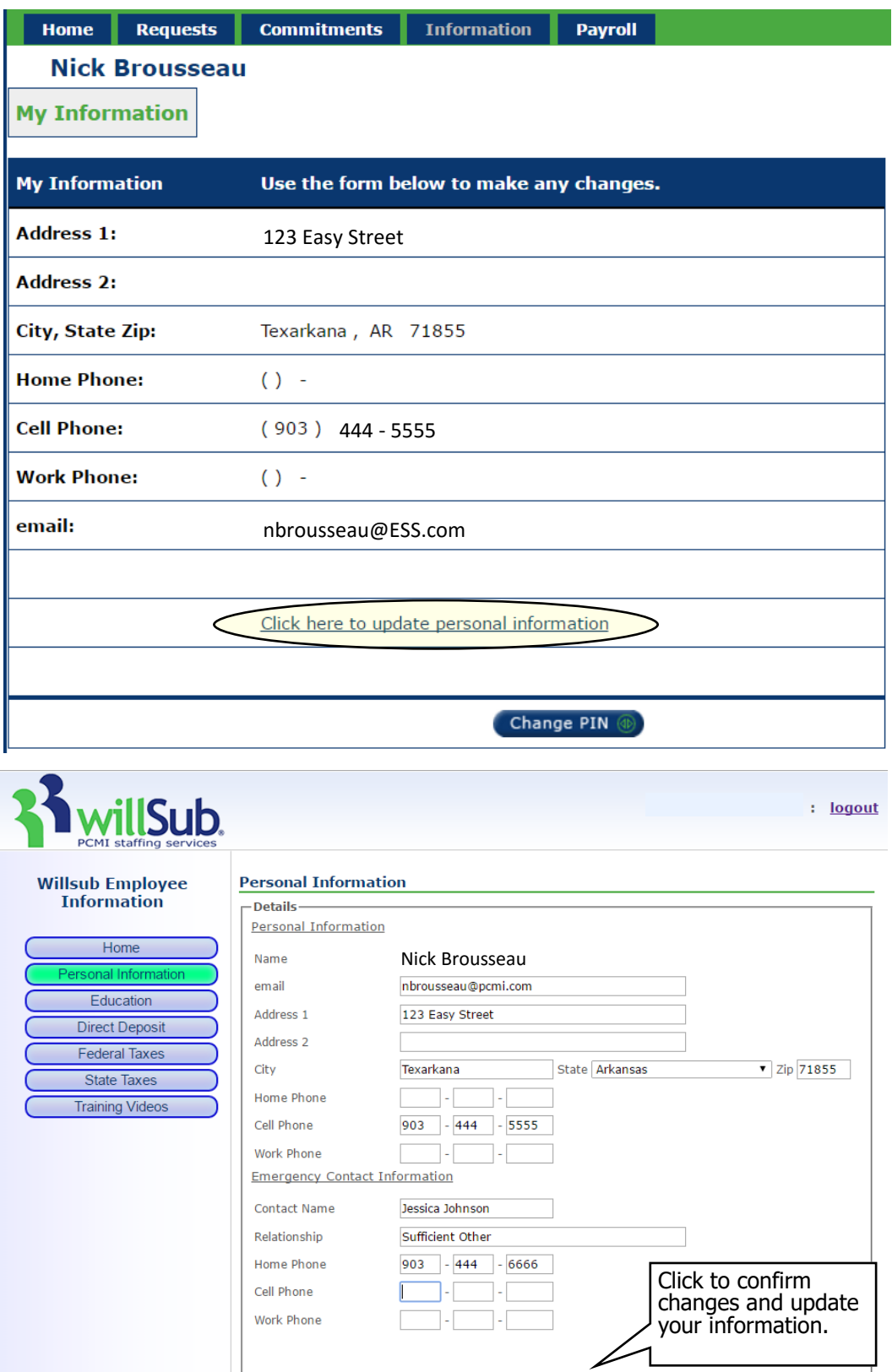

Submit

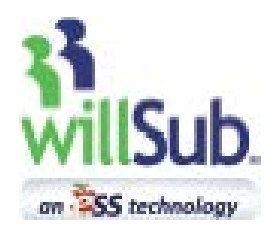

# **Substitute How To: View Payroll**

#### **Payroll: View Payroll Transactions**

This menu item lets you see all pay transactions and provides access to your actual pay stubs. Each pay period ending date will be listed. Current year payroll transactions are shown from July 1st to June 30th.

Click on the blue ID number to see the detail of that pay transaction as shown below.

#### **Payroll: View Payroll Archives**

This menu option lets you view pay information for previous school years. Click on the blue ID number to see the detail of that archived pay transaction.

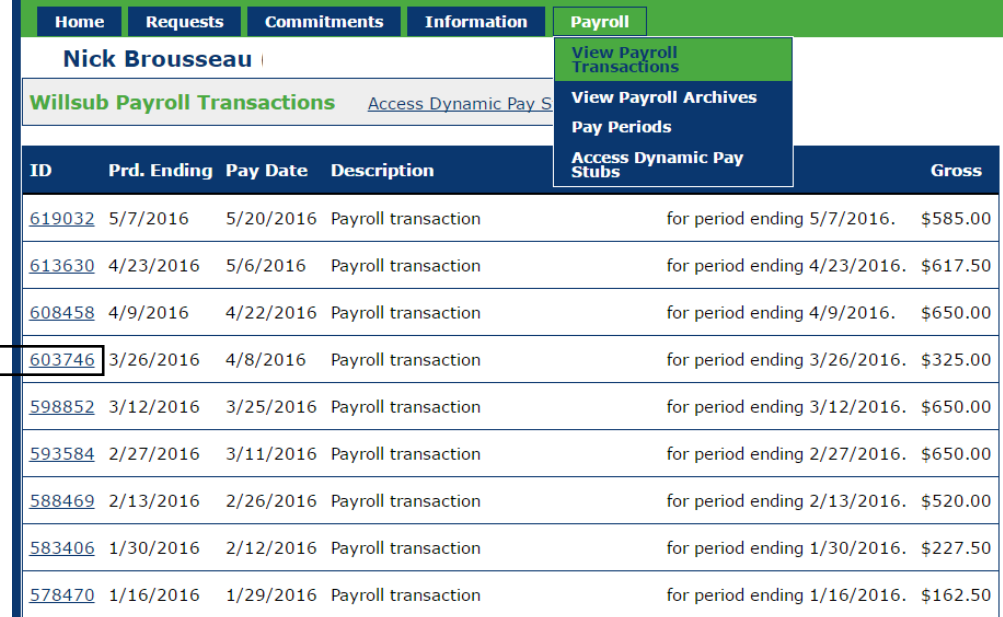

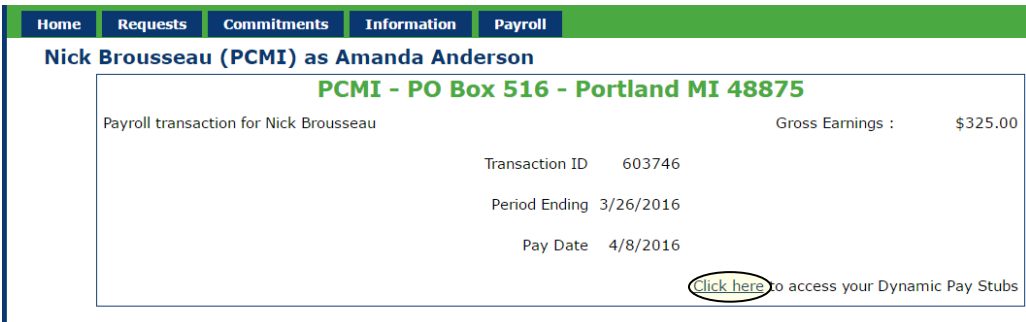

Listed for each job is the reference number, date, location, amount of time worked, and the pay authorized during that pay period.

You are only able to view gross pay amounts in your willSub® account. To view your complete pay stub, select the 'Click here' link to access your Dynamic Pay Stubs(see p. 13 for details).

If a job worked prior to the pay period end date does not appear on your pay transaction, confirm that the job was authorized for pay (see p. 14 for details). ESS can-not issue pay for a job until the district authorizes us to do so.

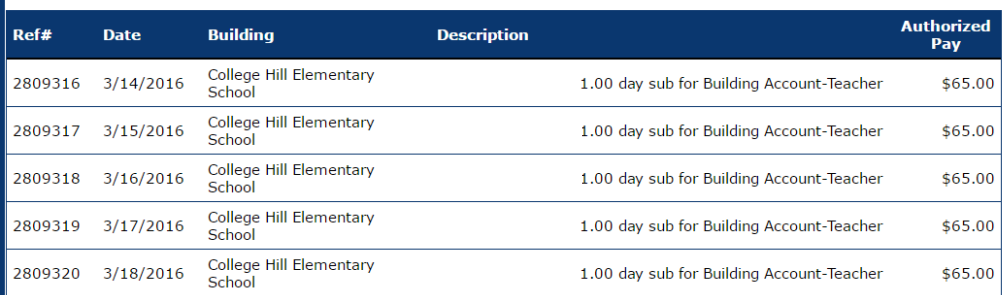

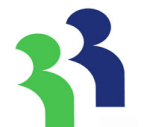

**Note:** To print your pay stub, login to your Dynamic HR payroll account through the link shown above.

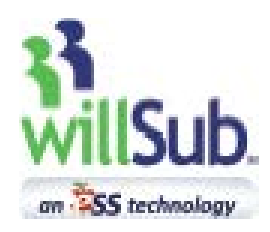

# **Substitute How To: View Payroll**

### **Payroll: Access Dynamic Pay Stubs**

When you first access your DynamicHR payroll account, you will be required to select and answer three security questions. Click 'Continue' to submit your responses and access your payroll account.

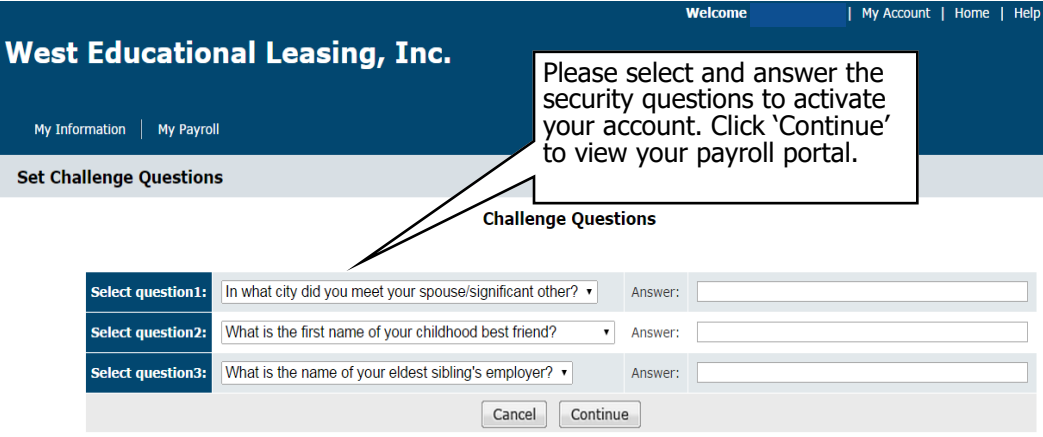

After answering the security questions, you will be able to see your detailed pay stub, including all taxes and any other deductions from your deposits. Under 'My Information', you can check the setup of your deductions, direct deposits, and tax exemptions. Under 'My Payroll', you can see past pay stubs, W-2 forms, and other items related to your pay from ESS.

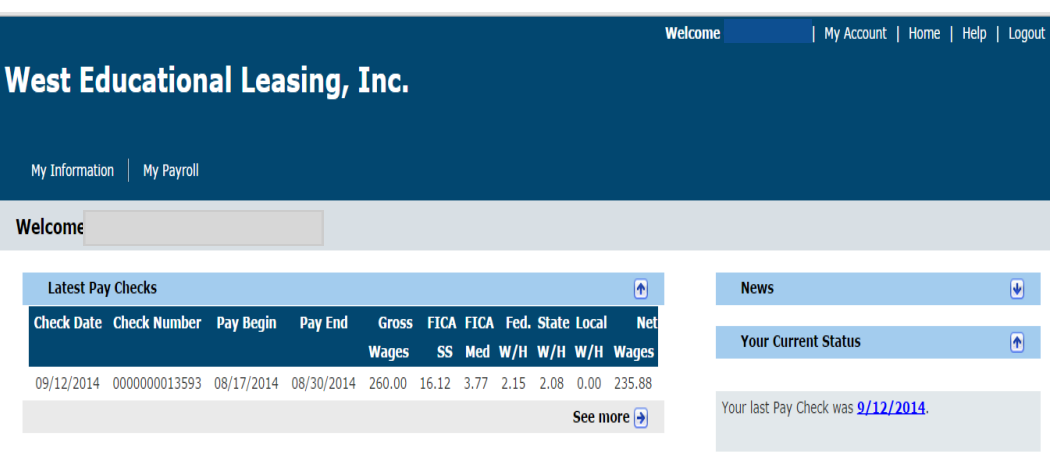

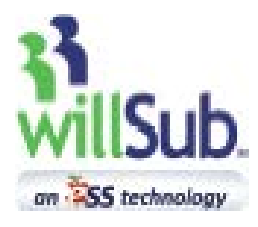

# **Substitute How To: Commitments**

### **Commitments: New**

This menu item allows you to block out dates you may be out of town or otherwise not available. Select a date range from the calendar, enter any notes, and click the 'Add Commitment' button. The notes are for your personal use; they cannot be seen anywhere else in the system. Once this is done, you have deactivated yourself for only that day or range of days, eliminating yourself from the call list. You can also select the hours during which you are unavailable to block yourself for a certain time period within the day.

**This lets you customize your own schedule!**

### **Commitments: View**

This menu option shows all the days you are booked in the system. 'Willsub Committed' indicates you are already working in a school on that day.  $A'$ -delete- $'$  in the column means you have blocked this day out for your personal schedule.

If you wish to cancel a commitment, click the '-delete-' link. You will now be able to accept jobs again for that day.

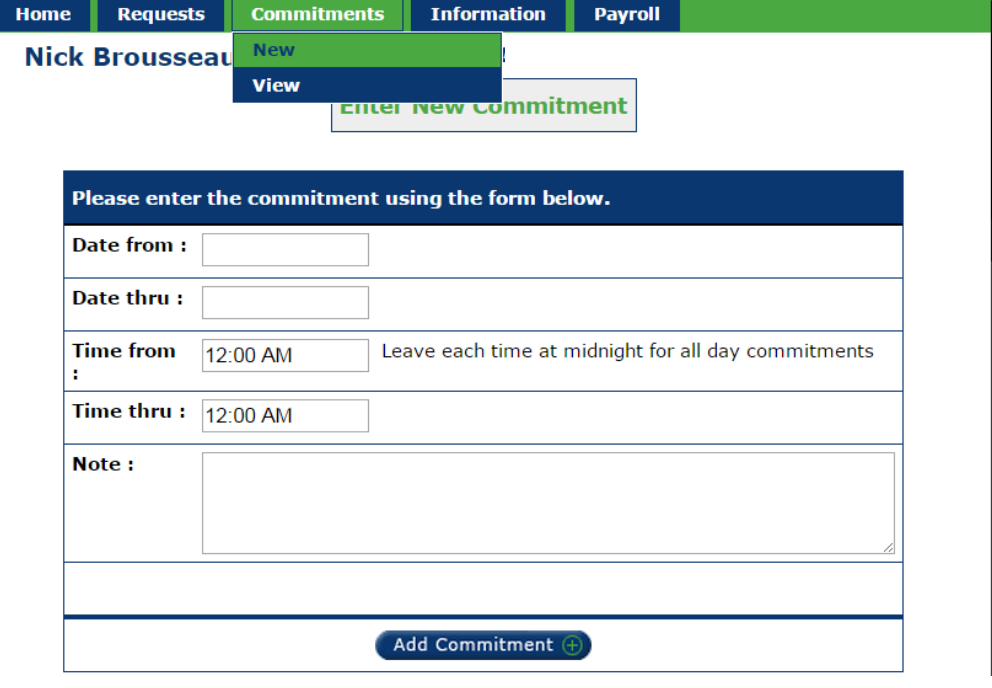

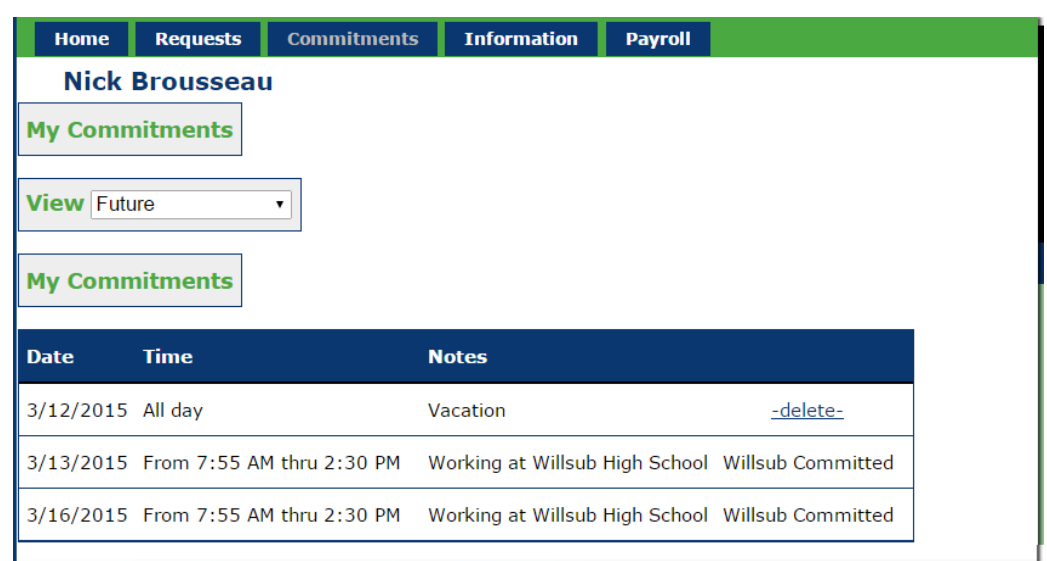

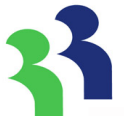

**Note:** If you decide to use this feature, please adjust your w illSub® schedule to match your personal schedule! If your situation changes, you can delete the blocked time to make yourself available again; if you don't, the system will not list you as available!

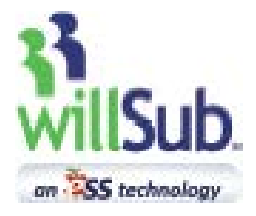

## **\*\*\* Subs cannot call into willSub for available jobs. \*\*\* They can only find information for available jobs online.**

## **How To Accept Jobs Over the Phone**

- **A.** Answer call from willSub $\otimes$  say "hello" or press 1 to activate the system.
- **B.** Listen to substitute request information.
- **C.** Select request option 1, 2, 3, 4, 5, 6, or 9.

## **1. Accept**

Enter PIN followed by the  $#$  key. Record request reference number. Present this number when reporting to the office.

## **2. Decline**

Decline this job.

**3. Decline All**

Decline all jobs on this day.

## **4. Call Back**

Have willSub call back on the next cycle if the job is still available.

**5. Replay Message** Replay request information.

## **6. Which Substitute Called**

Play User ID of substitute called for this job. \*\*Helpful when 2 or more substitutes use the same phone number\*\*

## **9. Report Wrong Number**

If this is confirmed, this will disable the user from the willSub system.

**Note: Cell phone connections with extraneous noise may not register correctly. Be sure you are in an area with no static and no other loud sounds to interfere with the call.**

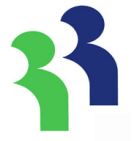

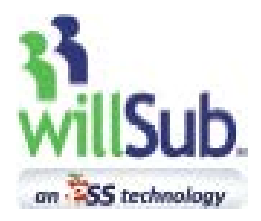

#### **Q: I called back the willSub® phone number that called me about a job, and the automated system told me my User ID and PIN were invalid; why is that?**

A: The phone number that calls out to substitutes only takes incoming calls from teachers and other school staff for the purpose of requesting a substitute. Substitutes only receive calls from willSub; there is no call-in number for substitutes. If you missed a call from willSub, visit the website @ www.willsub.com and access your account to look for the available job that you were called about.

### **Q: Why am I not seeing jobs?**

There could be several reasons why you are not seeing jobs. First, you need to have met all the requirements for the State Department of Education as well as the school districts or corporations where you wish to sub. This may include a background check and fingerprinting, along with other requirements. You can determine your status by selecting 'My Requirements Status' under the Information menu. In addition, you will only see jobs at school buildings that you have selected under your '<u>School Preferences</u>' (see p. 5). Furthermore, substitutes who are on teachers' preferred sub lists will see jobs before substitutes who are not. Since 97% of jobs are taken online, it will help your chances if you check your willSub account often to look for available jobs online.

#### **Q: How will I know when it is the end of a pay period and when I receive direct deposits into my account?**

You can select 'Pay Periods' under the Payroll menu which lists the pay period beginning and ending dates. The deposit date is the date funds will be paid for all authorized jobs during that pay period.

#### **Q: Can I change my contact phone number?**

A: You can change the phone number used by willSub to contact you in 'My Information' under the Information menu. Cell phones are supported, but a noisy line may interrupt the automated voice system making the call (see p. 11).

#### **Q: Can I change my User ID and PIN?**

A: You may change your PIN by selecting 'My Information' in the Information menu and clicking the 'Change PIN' button. Your User ID, however, cannot be changed.

#### **Q: How can I make myself unavailable for jobs?**

A: You may enter commitments of any sort by selecting 'New' under the Commitments menu. Commitments entered by you or those entered by willSub when you have taken a job can be displayed by selecting 'View' under the Commitments menu. You may delete any commitments entered by you by clicking the '-delete-' link.

#### **Q: When I accept a job online, when will I know if I got the job?**

A: If willSub is not actively making phone calls on the job you accepted, you will see the job on your home page in a few seconds. If willSub is making calls on the job, you may need to wait a minute in order for willSub to complete the phone call. If the job does not appear on your home page after 2-3 minutes, it was most likely taken by the sub being called when you clicked the 'Accept Request' button.

#### **Q: If there is a snow day, how will I know if my substitute job has been cancelled?**

A: Substitutes are responsible for listening to the television or radio broadcasts to determine if they should report to school.

#### **Q: Can I set my preferences so that I don't receive phone calls?**

A: You can set your preferences to receive no calls, to only receive calls on certain days, or to only receive calls during certain times. Just select *'My Preferences'* under the Information menu after you login (see p. 3).

#### **Q: How much do I get paid?**

A: ESS does not determine nor recommend rates of pay for a district. Your rate of pay will be the amount authorized by each individual district and may vary depending on location. You are able to view pay rates in your willSub account by going into *'School Preferences'* and selecting an individual school building. Rates of pay will be listed next to each active substitute category (see p. 6).